# <span id="page-0-0"></span>**Installationsanleitung PG5 V 2.0**

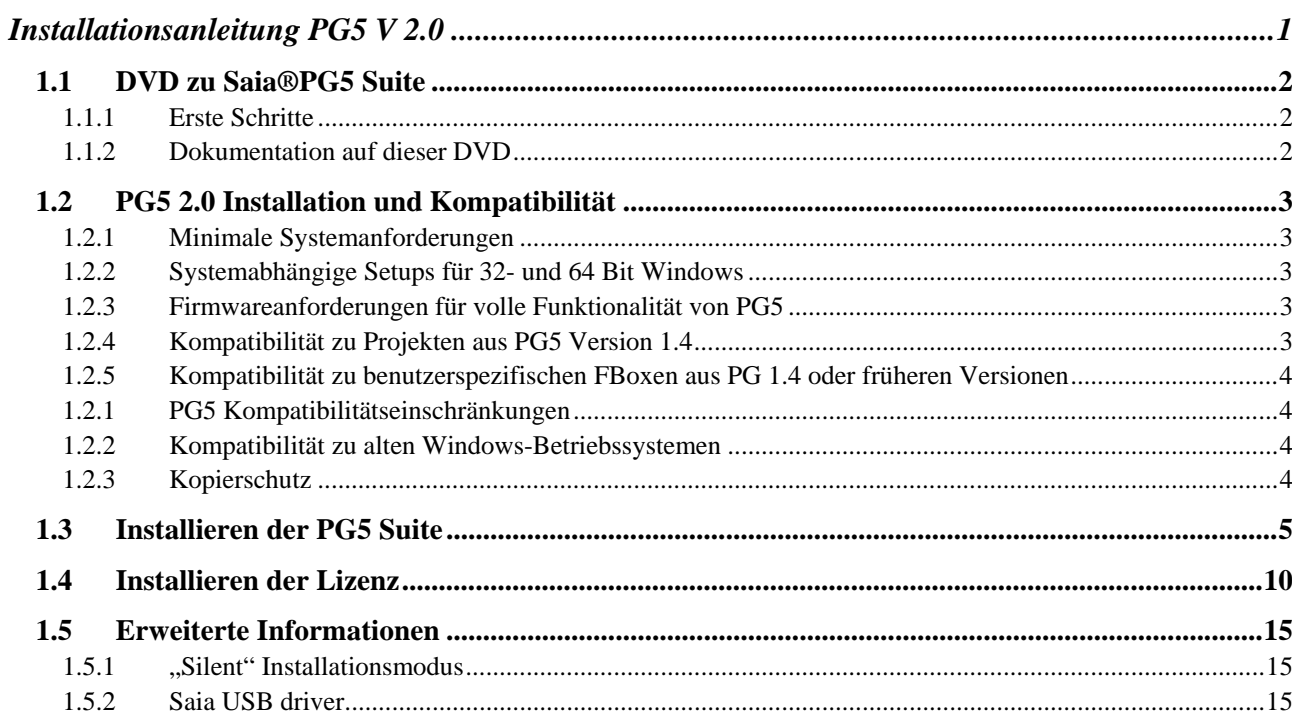

### <span id="page-1-0"></span>**1.1 DVD zu Saia®PG5 Suite**

Artikelnummer: 4717 48820

### <span id="page-1-1"></span>**1.1.1 Erste Schritte**

Nach dem Einlegen der DVD in das DVD-Laufwerk startet das Installationsprogramm automatisch.

Wählen Sie die Software aus, die Sie installieren möchten: **Saia®PG5 Suite. Saia®xx7 Suite. Saia®Stand Alone.**

### <span id="page-1-2"></span>**1.1.2 Dokumentation auf dieser DVD**

Sämtliche Dokumentationen können direkt von dieser DVD über den Link "Handbücher" aufgerufen werden: Alternativ finden Sie die Dokumentationen auf unserer Homepage : [http://www.sbc-support.ch](http://www.sbc-support.ch/)

### <span id="page-2-0"></span>**1.2 PG5 2.0 Installation und Kompatibilität**

### <span id="page-2-1"></span>**1.2.1 Minimale Systemanforderungen**

PG5 2.0 läuft unter Windows XP, Vista 32/64 bits and Windows 7 32/64 bits.

Bei der Verwendung von Windows XP muss Microsoft .Net 2.0 installiert sein. Microsoft .Net wird auf der Installations-DVD mitgeliefert: DVD:\Windows\ dotnetfx\_2\_0.exe.

Für optimale Leistung empfehlen wir die Verwendung eines Pentium Prozessors mit 2 GHz oder eines Dual Core Prozessors mit 1,6 GHz sowie mindestens 1 GB RAM. Die Software benötigt 100 MB freien Festplattenspeicher.

**Hinweis:** Es ist möglich, PG5 2.0 auf Windows Server 2003 und Windows Server 2008 zu installieren, aber wir können keine Garantie über die Funktionalität geben, denn wir haben keinen Tests auf diese Versionen gemacht.

### <span id="page-2-2"></span>**1.2.2 Systemabhängige Setups für 32- und 64 Bit Windows**

In Abhängikeit des Betriebssystems existieren neu 2 Installer; einer für 32 Bit Versionen von Windows, und einer für 64 Bit Versionen. Erkennbar sind diese Installer an der Erweiterung x32 respektive x64.

Beispiel: Setup PG5 Suite V2.0 x32.exe, Setup PG5 Suite V2.0 x64.exe.

Installer, welche keinen entsprechende Erweiterung aufweisen können auf beiden Versionen (32 Bit und 64 Bit) verwendet werden.

Beispiel : Setup Web Editor V2.0.exe

### <span id="page-2-3"></span>**1.2.3 Firmwareanforderungen für volle Funktionalität von PG5**

Um die volle Funktionalität des neuen PG5 nutzen zu können, muss die aktuellste PCD-Firmware auf dem Computer installiert sein. Die jeweils aktuellste Firmware kann unter folgenden Link geladen werden: [http://www.sbc-support.ch](http://www.sbc-support.ch/) oder von der vorliegenden DVD installiert werden: D:\Firmware Files.

#### <span id="page-2-4"></span>**1.2.4 Kompatibilität zu Projekten aus PG5 Version 1.4**

Projekte aus PG5 V1.4 sind aufwärts kompatibel zu PG5 V2.0, aber nicht abwärts kompatibel. Wurde ein Projekt einmal mit dem neuen PG5 V2.0 geöffnet, kann es nicht mehr mit älteren PG5- Versionen geöffnet werden (da Dateien in das neue Format umgewandelt werden).

Es wird empfohlen, für jede PG5-Version ein eigenes Projektverzeichnis anzulegen, um Verwechslungen zu vermeiden. Projekte aus PG5 1.4 müssen importiert oder wieder hergestellt werden. Hierdurch wird eine Kopie des Projektes erzeugt und alle Dateien werden in das neue Format umgewandelt. Das Ursprungsprojekt wird nicht verändert.

Saia–Burgess hat alle notwendigen Vorkehrungen getroffen, um die Kompatibilität zwischen Projekten aus PG5 V1.4 und PG5 V2.0 zu gewährleisten. Die Kompatibilität von älteren Projekten aus PG5 1.3, PG4 oder PG3 wurde jedoch nicht vollständig getestet. Wenn dennoch alte Projekte aus diesen Softwareversionen importiert werden müssen, wird empfohlen, dies vorher zu testen. Wenn während des Imports oder beim Arbeiten nach dem Import Fehler auftreten, kann das alte Projekt auch erst in das PG5 Version 1.4. und danach in die Version 2.0 importiert werden.

### <span id="page-3-0"></span>**1.2.5 Kompatibilität zu benutzerspezifischen FBoxen aus PG 1.4 oder früheren Versionen**

Die FBox-Bibliotheken müssen verändert werden. Für die .lin-Dateien wird ein neues Dateiformat und eine neue Dateinamenserweiterung eingeführt, ebenso eine neue Namenskonvention für mehrsprachige Bibliotheken und das neue Format .chm für die Hilfedateien.

Alle Bibliotheken von Saia-Burgess Controls, die mit dem PG5 V2.0 installiert werden, sind bereits auf die Version 2.0 aktualisiert und zu den Projekten der Vorgängerversion kompatibel. Selbst sehr alte Bibliotheken wie Heavac Dialog und Room Controller V10 sind bereits für PG5 V2.0 optimiert.

Bibliotheken, die vom Nutzer selbst mit der Vorgängerversion erstellt wurden, müssen jedoch für PG5 V2.0 angepasst werden. Diese Anpassung kann durch den Bibliotheksersteller oder den Endnutzer selbst vorgenommen werden. Hierfür gibt es drei mögliche Wege:

Der neue Bibliotheksmanager im Saia Project Manager enthält einen neuen Button "Library Converter" für Import und Aktualisierung von FBox-Bibliotheklen von PG5 1.4 zu PG5 2.0 (Klicken Sie auf den Button, wählen Sie den Pfad bis zur Quellbibliothek der Version 1.4, legen Sie fest, welche Bibliotheken konvertiert werden sollen und definieren Sie den Speicherort für die konvertierten Dateien).

Ist die benutzerspezifische FBox-Bibliothek, die aktualisiert werden soll, auf dem Computer installiert, kann der FBox Builder die Bibliothek aktualisieren und in ein neues Projekt importieren sowie Dateien für die Installation der Bibliothek in PG5 V2.0 erzeugen.

(Öffnen sie den FBox Builder mit dem Befehl "Import, Family …", gehen Sie zur gewünschten FBox-Familie und erzeugen Sie die Installationsdateien für PG5 V2.0). Bitte beachten Sie, dass für den FBox Builder eine Lizenz benötigt wird.

Projekte, die mit dem FBox Builder in PG5 V1.4 erstellt wurden, sind zum FBox Builder von PG5 V2.0 kompatibel. Mit dieser neuen Version können Dateien für die Bibliotheksinstallation für PG5 V1.4. und PG5 V2.0. aus demselben Bibliotheksprojekt erstellt werden. (Siehe Projekteigenschaften)

## <span id="page-3-1"></span>**1.2.6 PG5 Kompatibilitätseinschränkungen**

Die folgenden Features werden von PG5 V2.0 nicht mehr unterstützt:

- PCD4- und PCD6-Geräte.
- S-Net für I/O PCD1
- S-Net Configurator für Profibus FMS.

Falls Projekte mit diesen alten Produkten noch gepflegt werden müssen, können die beiden Versionen PG5 V1.4 und PG5 V2.0 auf demselben Computer installiert werden. Bitte nutzen Sie für diese alten Projekte weiterhin das PG5 V 1.4.

Für alle anderen Projekte kann das PG5 V2.0 ohne Einschränkungen genutzt werden.

### <span id="page-3-2"></span>**1.2.7 Kompatibilität zu alten Windows-Betriebssystemen**

Unter den folgenden Betriebssystemen ist PG5 V2.0 nicht lauffähig: Windows 95, 98, ME und NT.

### <span id="page-3-3"></span>**1.2.8 Kopierschutz**

PG5 V2.0 benötigt eine Datei USER.KEY in Version V 2.0, die Schlüsseldatei aus Version 1.4 kann nicht hierfür verwendet werden. PG5 V2.0 läuft ohne Schlüsseldatei 90 Tage.

### <span id="page-4-0"></span>**1.3 Installieren der PG5 Suite**

Um PG5 zu installieren, müssen Sie über die Windows Administrator-Berechtigung verfügen. Diese gestattet es Ihnen, Programme zu installieren und Windows-Verzeichnisse zu verändern. Vor der Installation schliessen Sie bitte alle geöffneten Programme. Führen Sie die Installation dann über den Navigator oder das Programm *D:\ PG5 Suite\Setup PG5 Suite V2.0.exe* aus. (D: ist Ihr DVD-Laufwerk)

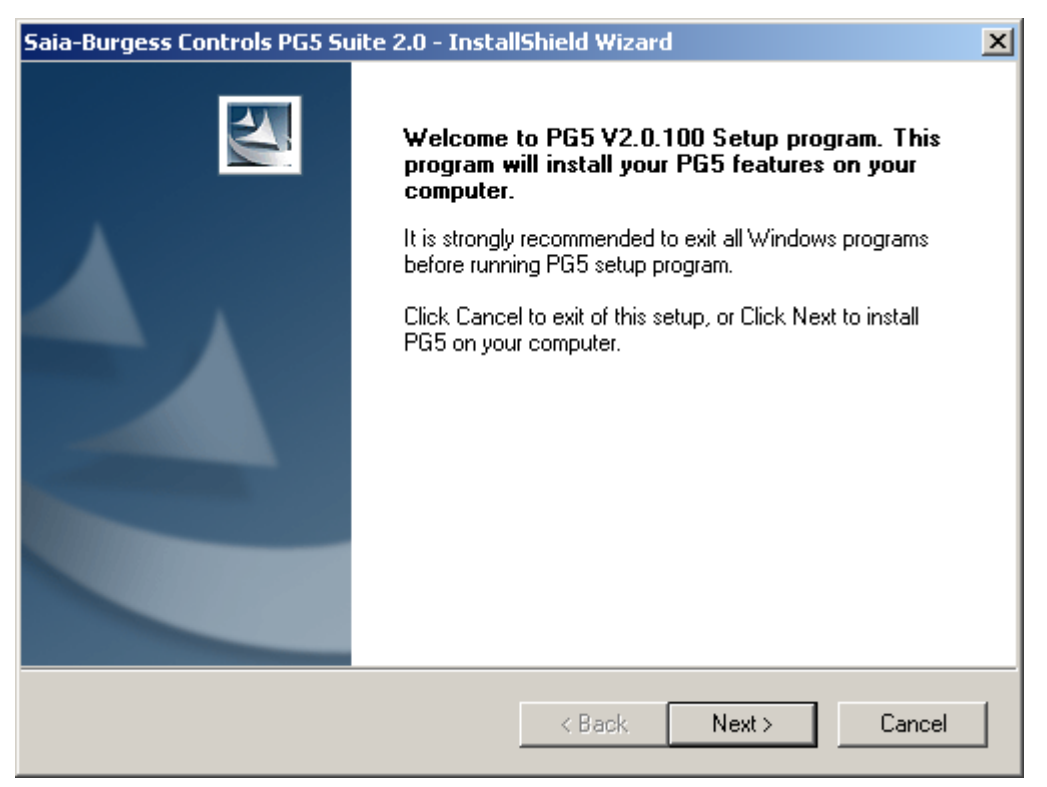

Im Dialogfenster Welcome to PG5 V2.0.100 Setup die Schaltfläche **Next >** drücken.

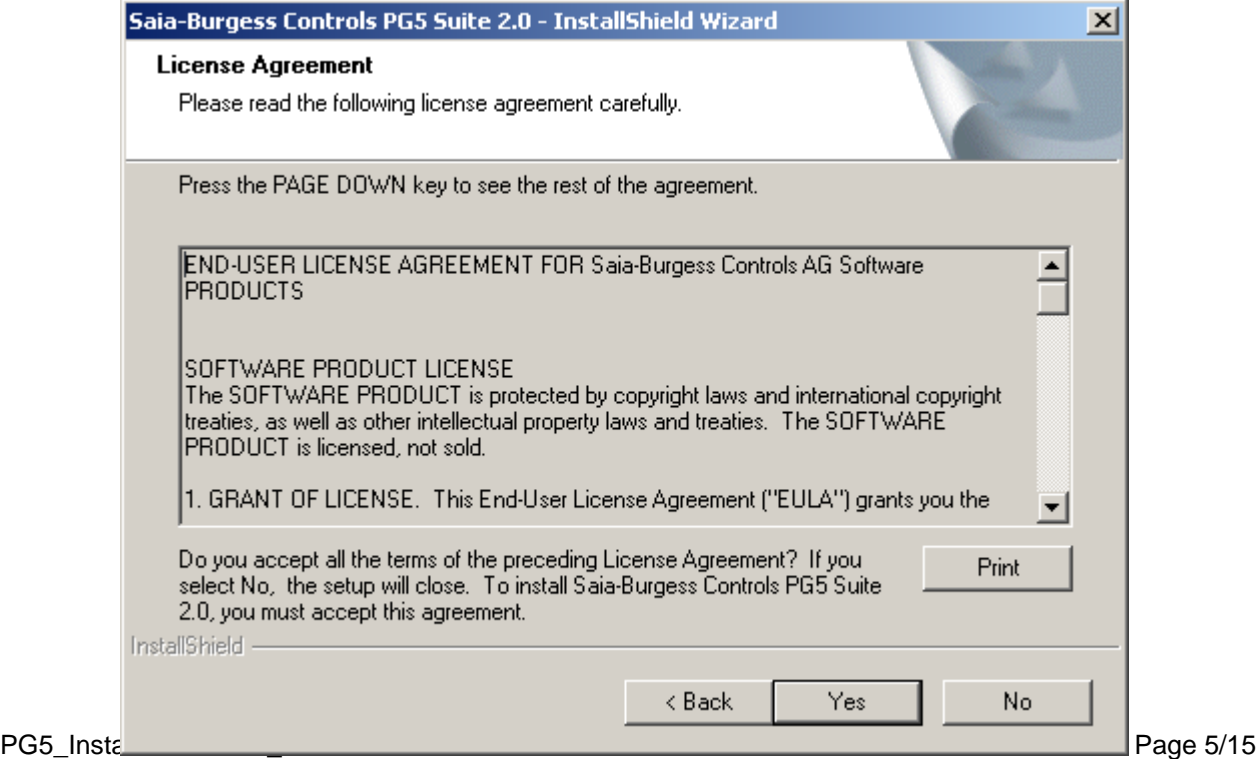

Softwarelizenz lesen und die Schaltfläche *Yes* drücken, um Ihre Zustimmung zu geben und mit der Installation fortzufahren.

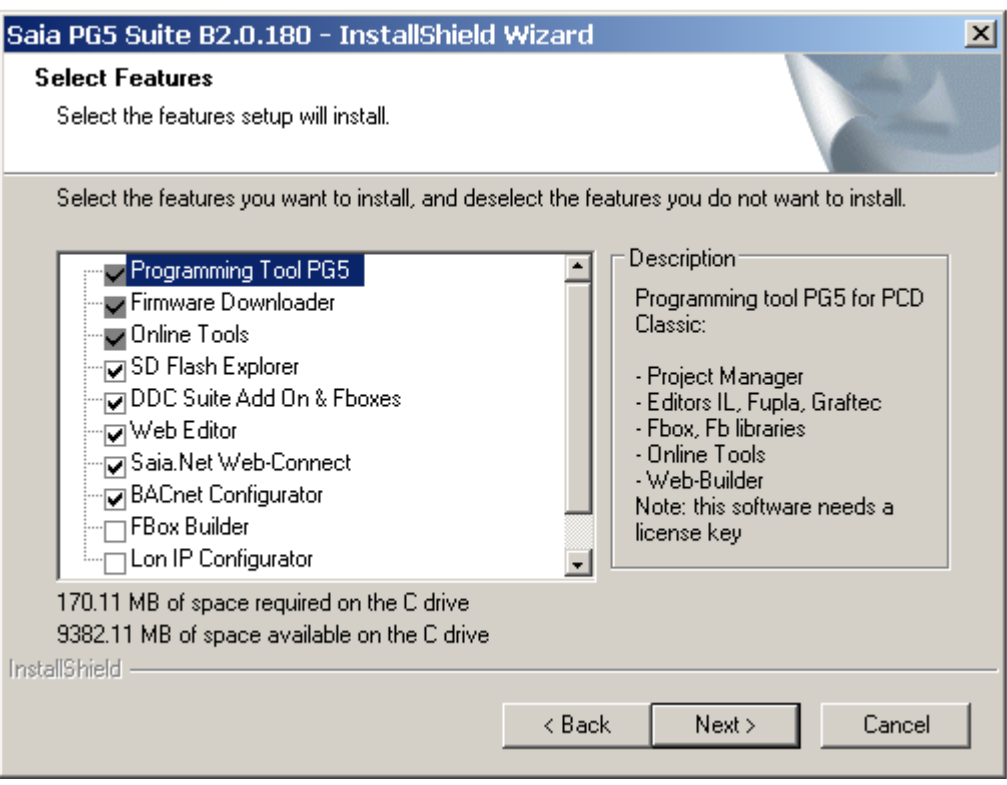

In diesem Dialogfenster können Sie die PG5-Funktionen wählen, die Sie installieren möchten:

#### **Programmierungstool PG5**

Dabei handelt es sich um ein Programmierungstool für die Entwicklung und Wartung mit der PCD Classic: Projektmanager, Editoren, Bibliotheken für IL, Fupla, Graftec und FBoxen. Die Software muss lizenziert werden.

#### **Online-Werkzeuge**

Wartungswerkzeuge, um Daten von PCD Classic hoch-/herunterzuladen, ohne das Programmierungstool PG5 zu installieren: Aktualisierungen der Firmware, Gerätekonfiguration, Download/Upload von Programmen und Daten (R,F,T,C,…).

#### **HMI-Editor**

Zusatztool zur Konfigurierung der Terminals PCD7.D1xx/D2xx. Die Software muss lizenziert werden.

#### **Web-Editor**

Zusatztool zur Bearbeitung von Internetseiten über den Server der PCD. Die Software muss lizenziert werden.

#### **Web-Builder**

Zusatztool für Build- und Ladevorgängen von Internetseiten auf der PCD.

#### **Saia.Net Webconnect**

Kommunikationstreiber für den Internet Explorer. Für die Protokolle Serieller S-Bus, S-Bus-Modem, Ether-S-Bus, Profi-S-Bus, S-Bus USB, DK3964 (xx7)

#### **Can Configurator**

Zusatztool zur Konfigurierung von Can-Netzwerken.

Zusatztool zur Konfigurierung von Bacnet-Netzwerken.

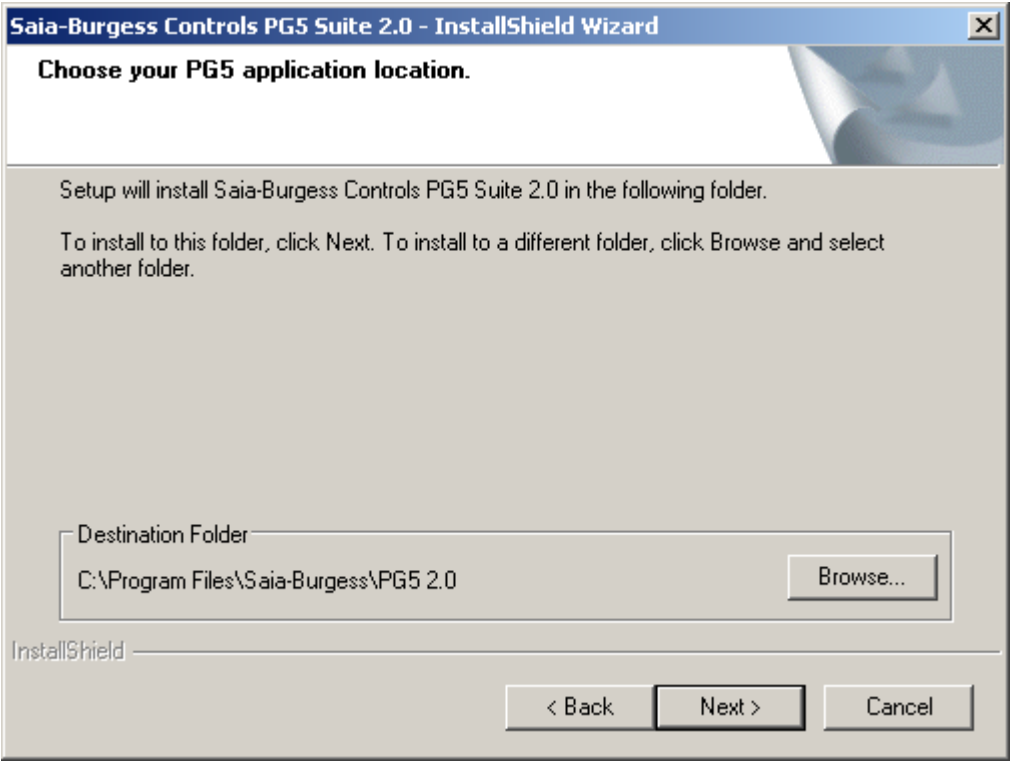

In diesem Dialogfenster können Sie die Speicherstelle wählen, an der Sie die Software installieren möchten. Die standardmässige Speicherstelle ist "C:\Program Files\SAIA-Burgess\PG5 2.0". Um die Speicherstelle zu ändern, die Schaltfläche *Browse...* drücken, einen neuen Pfad wählen und die Schaltfläche *Next >* drücken.

#### **Anmerkung:**

Projekte, Bibliotheken, Templates und S-Net-Dateien von PG5 werden standardmässig in folgenden Pfad installiert:

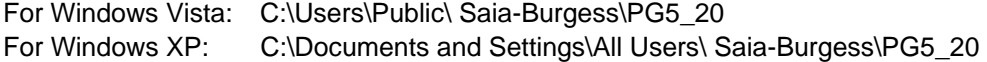

Die Konfigurationen des Editors werden nicht mehr in der Windows-Registrierungsdatenbank gespeichert, sondern in einem eigens dafür vorgesehenen Verzeichnis:

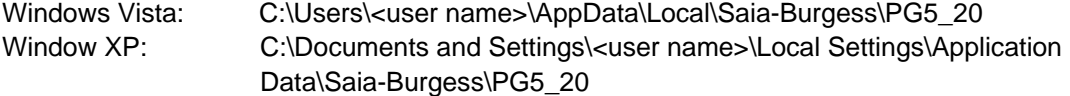

Die Dateien zur Registrierung der Zusatztools und der Kommunikationskanäle werden in demselben Verzeichnis gespeichert**.**

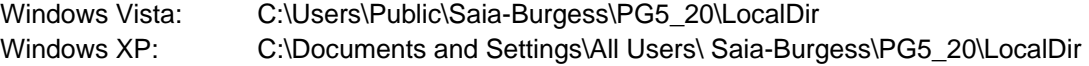

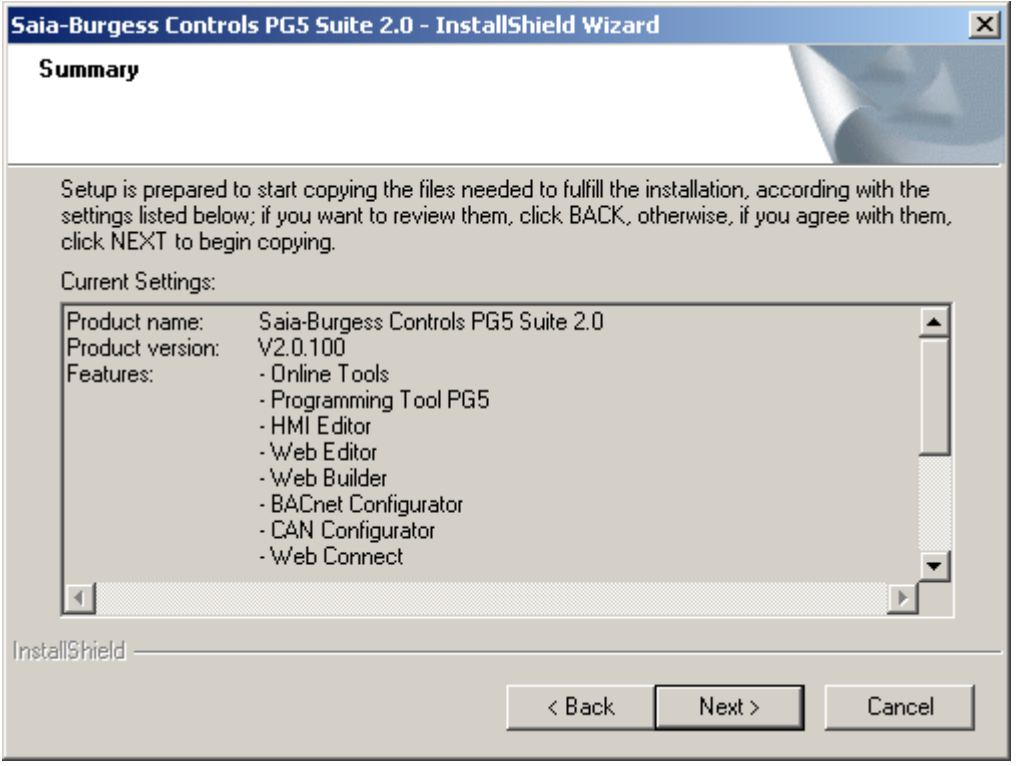

In diesem Dialogfenster können Sie die Installationsparameter überprüfen und zur Bestätigung die Schaltfläche *Next >* drücken.

**Warnung:** Diese Aktion startet die Installation unverzüglich. Falls in einem vorhergehenden Dialogfenster noch Änderungen vorgenommen werden sollen, ist die Schaltfläche *Back >* zu drücken.

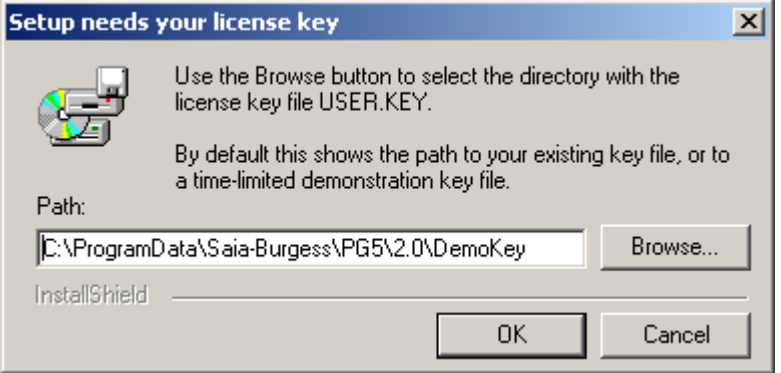

Mit der Schaltfläche *Browse* wählen Sie das Verzeichnis aus, die Ihre Lizenz-Datei USER.KEY enthält. Standardmässig wird hier der Pfad zu Ihrer bestehenden Lizenz-Datei oder einer zeitlich begrenzten Demolizenz-Datei auf der Installations-DVD angezeigt.

Wählen Sie die bevorzugte Sprache für die Bibliotheken und Handbücher aus:

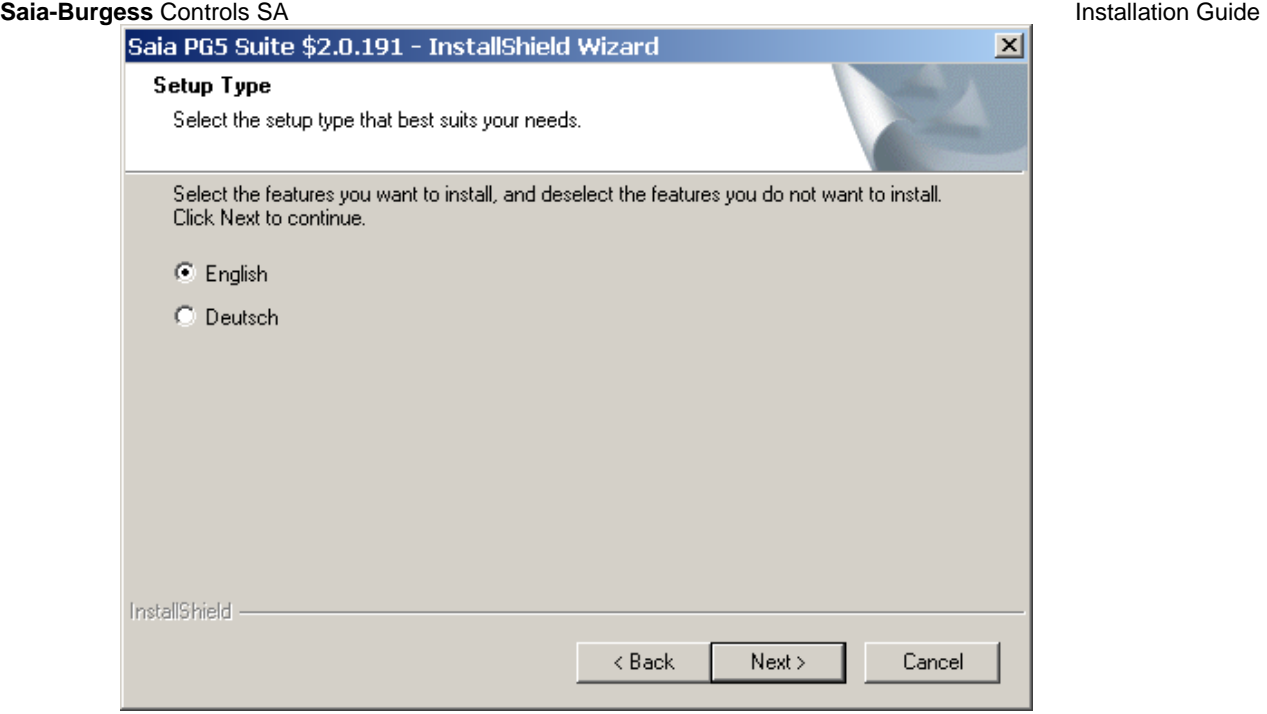

Drücken Sie "Next" um die Installation fortzuführen.

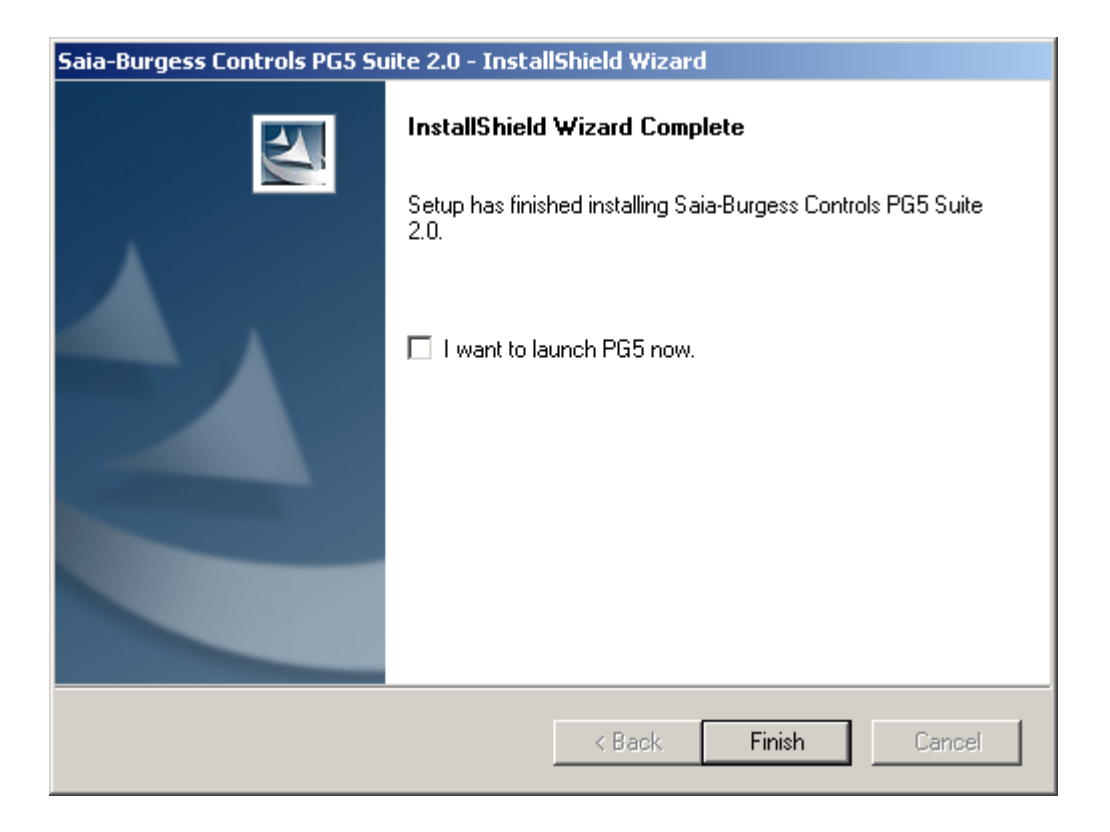

Die Installation ist jetzt abgeschlossen. Drücken Sie die Schaltfläche *Finish*, um die Installation abzuschliessen.

### <span id="page-9-0"></span>**1.4 Installieren der Lizenz**

### **Einleitung**

Der neue Lizenzmechanismus von PG5 V1.2 ermöglicht eine grössere Flexibilität und vereinfacht das Installieren von Lizenzerweiterungen. Alle Bibliotheken und Editoren werden von dieser PG5 DVD installiert.

Die Lizenz wird als "user.key" Datei vergeben, welche die Anwenderrechte für die Softwareanwendungen PG5 Web-Editior und Fbox-Builder definiert.

Eine Lizenzerweiterung kann schnell vergeben werden, indem dem Kunden per E-Mail eine "user.key" Datei oder ein *Passwort* zugeschickt wird.

### **Demo Version**

Mit der Demo Version von PG5 kann die volle Funktionalität aller Editoren und Bibliotheken für 90 Tage genutzt werden. Nach diesem Zeitraum können die Editoren nicht mehr geöffnet und die Bibliotheken nicht mehr verwendet werden, bis der Anwender eine neue "user.key" Datei oder ein Passwort für die entsprechenden Editoren und Bibliotheken erhält. Für eine neue "user.key" Datei oder ein *Passwort* wenden Sie sich bitte an Ihren PG5-Vertreter.

### **Lizenzkonzept**

Dieses Lizenzkonzept ermöglicht es, die Lizenzen an die Bedürfnisse jedes Kunden anzupassen. Es kann definiert werden, welche Editoren oder Bibliotheken der Kunde verwenden kann. Die folgenden Einschränkungen sind möglich:

- PG5 Kernmodul (inklusive SEdit)
- HMI Editor zur Programmierung von Terminals: SAIA PCD7.D170/202/250
- Web Pages-Editor für den PCD-Server
- Web-Builder zum Laden der Web Pages auf PCD
- Fupla Editor für Ladder Diagramm und Funktionsblock-Programmierung
- Graftec Editor für sequentielle Programmierung
- Profibus FMS Netzwerkkonfigurator für Kommunikation
- Profibus DP Netzwerkkonfigurator für Kommunikation
- Lon Netzwerkkonfigurator für Kommunikation
- S-Net Netzwerkkonfigurator für Kommunikation
- Fupla Bibliothek für Belimo Applikationen
- Fupla Bibliothek für EIB Applikationen
- Fupla Bibliothek für LON Applikationen
- Fupla Bibliothek für Applikationen mit "room controller"
- Fupla Bibliothek für Applikationen mit analogen E/A-Modulen
- Fupla Bibliothek für Netzwerkkommunikation mit S-Bus, Ethernet und Text Mode
- Fupla Bibliothek für Modem Applikationen (Base)
- Fupla Bibliothek für Modem SMS Applikationen
- Fupla Bibliothek für Modem Pager Applikationen
- Fupla Bibliothek für Modem DTMF Applikationen
- Fupla Bibliothek für Applikationen mit Heizung, Lüftung und Klimaanlagen (HLK)
- Fupla Bibliothek für Applikationen mit HMI Editor

Mit der Demo Lizenz - standardmässig vergeben mit der PG5 DVD - können alle Editoren und Bibliotheken in der obigen Liste für 90 Tage ohne Einschränkungen verwendet werden.

#### **Lizenzerweiterung**

Es besteht jederzeit die Möglichkeit, eine Lizenz oder ein Passwort für eine Lizenzerweiterung oder eine Bibliothek zu erhalten. Ihre Saia-Burgess-Vertretung kann Ihnen kurzfristig eine neue Lizenz oder ein Passwort erstellen und per E-Mail zusenden.

#### **Saia-Burgess** Controls SA **Installation Guide Controls SA** Installation Guide

#### Installieren einer Lizenz über eine Lizenzdatei "User.key"

Neue Lizenzen oder Lizenzen mit wichtigen Einschränkungen werden in Form einer **User.key** Datei geliefert.

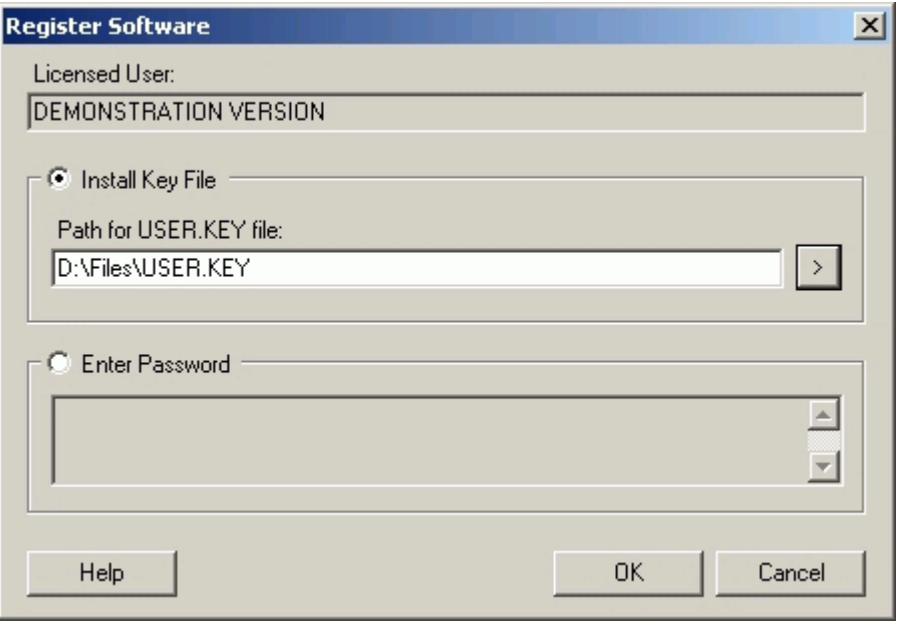

Wenn Ihr PG5 bereits auf dem Computer installiert ist, gehen Sie bitte wie folgt vor:

- Wählen Sie folgendes Windowsmenü: *Start***,** *Programs***, Saia-Burgess,** *PG5 Suite 2.0*.
- Wählen Sie im Menü *Help* des *SAIA Project Manager* den Menüpunkt *Register Software*.
- Wählen Sie im Dialogfenster *Register Software* die Option *Install Key File* und definieren Sie den Pfad zur Datei *User.Key*.
- Drücken Sie die Schaltfläche *OK*. Konnte die Lizenz installiert werden, so wird folgende Mitteilung angezeigt:

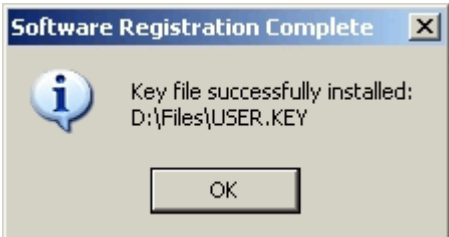

Eine Lizenz kann nur einmal installiert werden. Wenn die Lizenz bereits installiert wurde, so wird folgende Mitteilung angezeigt.

Dies hat keine Auswirkungen auf die Software, es sei denn, der Demo-Zeitraum ist bereits abgelaufen.

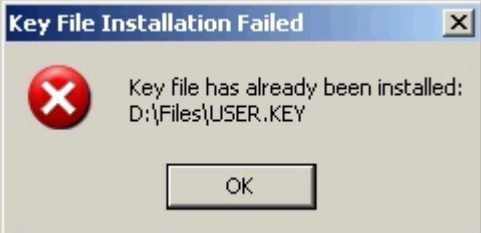

#### **Installieren einer Lizenz über ein Passwort**

Einfache Lizenzveränderungen können über ein Passwort erfolgen. Um die Lizenz mittels eines Passworts zu verändern, muss PG5 bereits auf dem Computer installiert sein. Gehen Sie wie folgt vor:

- Wählen Sie folgendes Windowsmenü: *Start***,** *Programs***, Saia-Burgess,** *PG5 Suite 2.0***.**
- Wählen Sie im Menü *Help* des *SAIA Project Manager* den Menüpunkt *Register Software*.
- Wählen Sie im Dialogfenster *Register Software* die Option *Enter Password* und geben Sie Ihr Passwort ein.
- Drücken Sie auf die Schaltfläche *OK*.

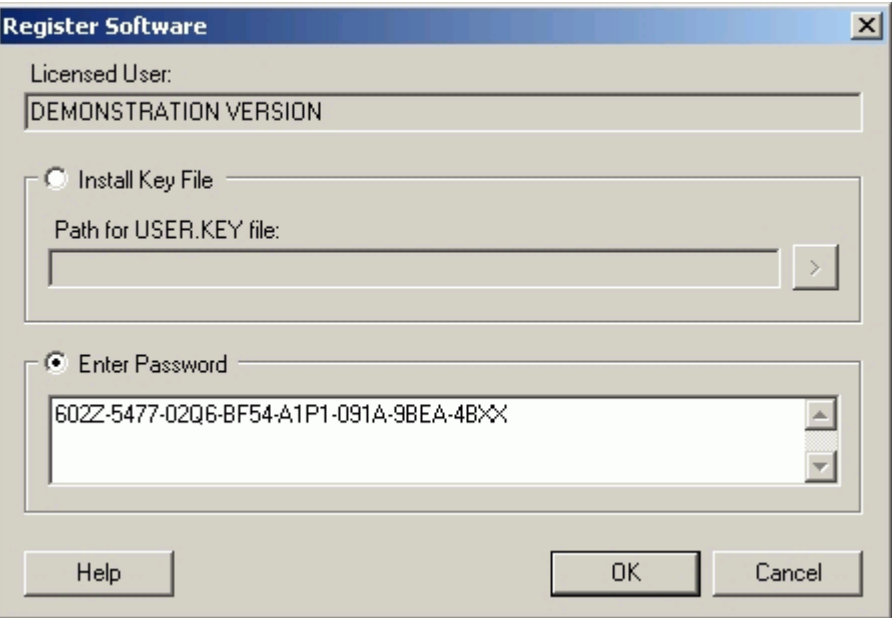

### **Wie können Sie feststellen, ob Sie mit einer Demo Version arbeiten?**

Starten Sie PG5 im Windowsmenü wie folgt: *Start, Programs, SAIA PG5 1. 4, Project Manager*. Wählen Sie im Menü *Help* des *SAIA Project Manager* den Menüpunkt *About SPM*. Das folgende Fenster informiert Sie über Ihre Lizenz.

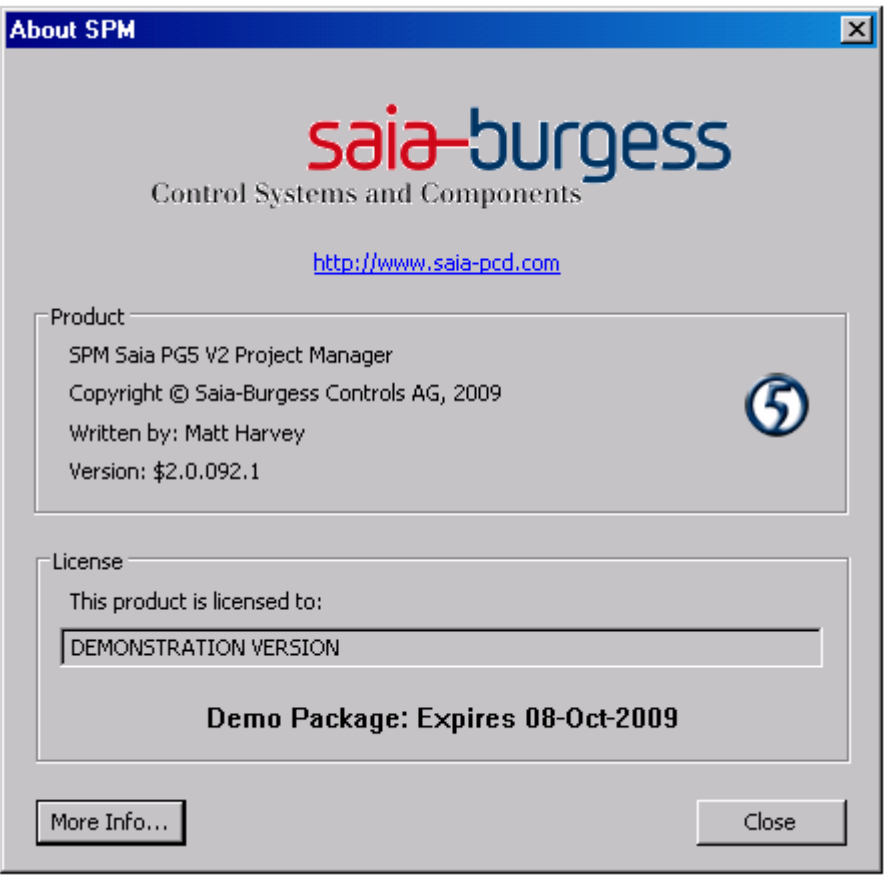

Dem Feld *this product is licensed to*: können Sie den Lizenzinhaber entnehmen.

Bei einer nicht registrierten Version wird in diesem Feld *DEMONSTRATION VERSION* angezeigt. Ist die Nutzung zeitlich begrenzt, so werden Sie in fettgedruckten Buchstaben darauf hingewiesen.

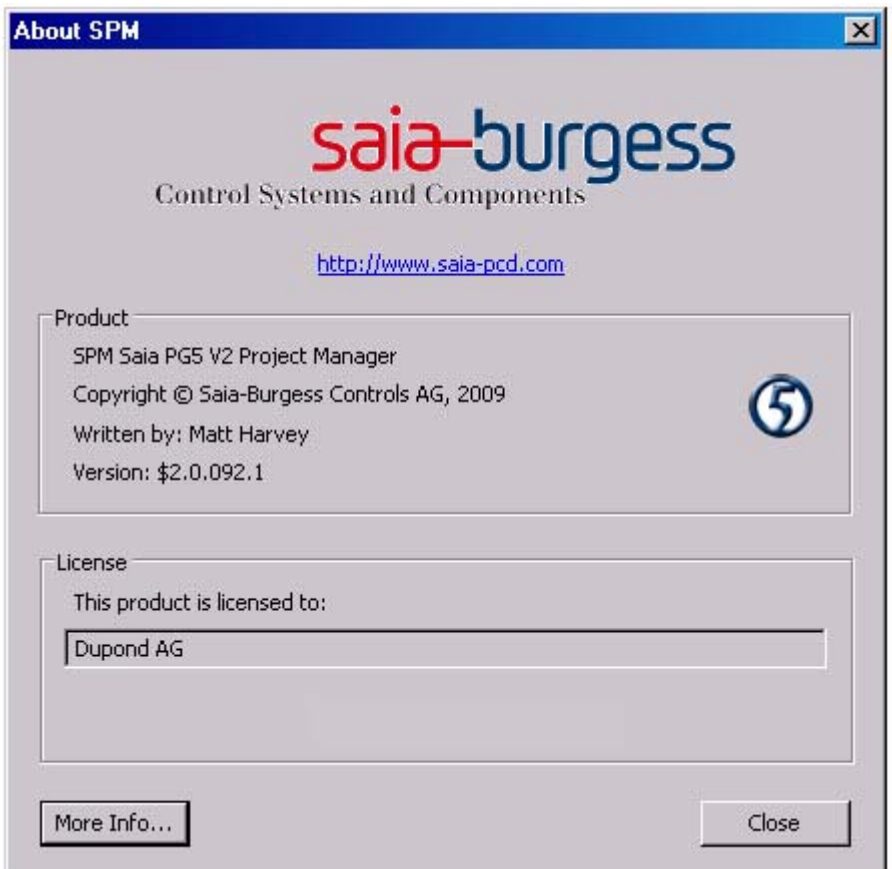

#### **Nicht lizensierte Bibliotheken**

Beim Installieren von PG5 werden alle Editoren und Bibliotheken auf Ihrem Computer installiert, auch wenn diese nicht in Ihrer Lizenz freigeschaltet sind.

Es besteht stets die Möglichkeit, ein Programm mit nicht freigeschalteten Bibliotheken zu bearbeiten. Beim Build eines Projektes (Im *SAIA Project Manager* mit dem Menü: *CPU / Rebuild All* oder *Build program*), zeigt PG5 jedoch folgende Nachricht an:

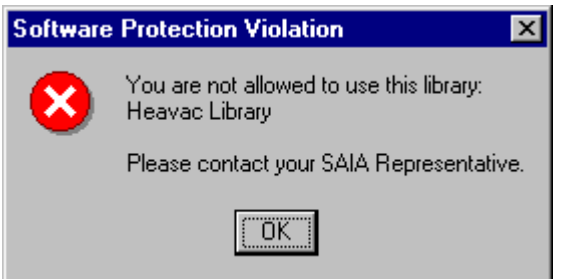

Die obige Fehlermeldung weist Sie darauf hin, dass Sie nicht berechtigt sind, die HLK Bibliothek zu verwenden. Um den *Build* erfolgreich durchzuführen, müssen Sie die verwendeten Elemente der Bibliothek aus Ihrer Anwendung entfernen oder die entsprechende Lizenz erwerben.

### <span id="page-14-0"></span>**1.5 Erweiterte Informationen**

### <span id="page-14-1"></span>**1.5.1 "Silent" Installationsmodus**

Der Kommandozeilenparameter /s ruft die PG5 Installationsroutine im "silent" Modus auf. Dabei werden Dialoge für die Auswahl von Funktionen und Komponenten nicht angezeigt. Folgende Standardwerte werden bei der Installation verwendet

- Alle Komponenten (wie z.B. FBox Builder) werden installiert
- Instellationsverzeichnis ist "C:\Program Files\SAIA-Burgess\PG5\_20" \*
- Falls eine gültige Lizenz gefunden wird, wird diese verwendet, anderfalls wird eine Demonstrationslizent installiert.
- \* C: falls Windows auf dieser Festplatte installiert ist

Falls ein anderes Installationsverzeichnis verwendet werden soll kann das mit folgenden Parametern definiert werden: /v"/qn INSTALLDIR=Your\_Installation\_Path"

#### **Beispiel:**

"Setup PG5 Suite V2.0.exe" /r /s /v"/qn INSTALLDIR=D:\SAIA\PG5\_20110"

### <span id="page-14-2"></span>**1.5.2 Saia USB driver**

Seit PG5 \$2.0.152 wird ein neuer USB Gerätetreiber installiert. Dieser neue Treiber wird auch von den 64 Bit Versionen von Windows unterstützt (natürlich wird der selbe Treiber auch weiterhin von 32 Bit Versionen unsterstützt).

Falls auf dem selben Rechner auch PG5 1.4 verwendet wird, muss nach der Installation von PG5 auch das PG5 1.4 mit dem neuen USB Treiber und dem dazugehörigen S-Bus Treiber (SCommDrv) ausgerüstet werden. Dabei ist folgender Ablauf zu befolgen:

- Installation von PG5 1.4.300 (falls nicht bereits installiert)
- Installation von PG5 2.0.152 oder neuer
- Installation von dem letzen Patch für PG5 1.4.300
- Installation von dem "SCommUpdate\_1.4\_320.exe" für PG5 1.4

Das ScommUpdate für PG5 1.4.300 ist verfübgar auf der DVD von PG5 2.0 in Verzeichnis: SComm update for PG5 SP14300 \SCommUpdate\_1.4\_320.exe

Falls ältere Versionen von PG5 auf dem Rechner installiert sind kann nach wie vor der USB Gerätetreiber für (ausschliesslich) 32 Bit Systeme verwendet werden. Folgender Ablauf kann verwendet werden, um die 32 Version zu erzwingen.

- Installation von PG5 1.4 oder älter (falls nicht bereits installiert)
- Installation von PG5 2.0 mit Service Pack
- (die USB Kommunikation kann in diesem Zustand nicht mehr erstellt werden mit dem PG5 1.x) - Verbinden des USB Kabels mit einer PCD
- Öffnen des "Windows Systemsteuerung", "Gerätemanager"
- Anklicken der Gruppe "Saia S-Bus" und Auswählen von "Saia\_SBus"
- Aus dem Kontextmenu die Option "Deinstallieren" auswählen
- Starten von Regedit (Windows Start Menü → Ausführen wählen und "regedit" eingeben)
- Folgenden Eintrag mit "No" beschreiben:
- HKEY\_LOCAL\_MACHINE\SOFTWARE\Saia-Burgess\PG5\2.0\SComm\ UseSaiaUsbDriver
- USB Verbindung zur PCD trennen und anschliessend wieder verbinden